# $\overline{\mathsf{L}}$ ~ソフトウェアトークンによる  $\Omega$ ワンタイムパスワードご利用の手引き~ パソコン版

#### ◆ワンタイムパスワードとは…?

ワンタイムパスワードは、利用時に都度変更される1度限りのパスワ ードです。

ワンタイムパスワードは、ソフトウェアトークン(ワンタイムパスワ ード生成アプリ)に表示されます。

お客さまはログイン時に、従来の「契約者ID」「ログインパスワード」 の認証に加えて、ワンタイムパスワード認証が追加となり、そこにワン タイムパスワードを入力する事で、WFBバンキングにログインする事 が可能となり ます。

ワンタイムパスワード認証を追加することにより、第三者による不正 ログインを防ぐ事が可能となります。

#### ◆ソフトウェアトークンについて

ソフトウェアトークンとは、30秒毎に新しいパスワード(ワンタイ ムパスワード)を発行するアプリケーションです。

アプリケーションは、パソコンまたはスマートフォンにて無料でダウ ンロードすることが出来ます。

ダウンロードしたアプリケーションを起動することで、ワンタイムパ スワードを確認することが出来ます。

### 伊達信用金庫

## ◆ソフトウェアトークンのダウンロード方法

① 以下のいずれかにより、ダウンロードページを開いてください。 《シマンテック社URL》

https://idprotect-jp.vip.symantec.com/

《当金庫ホームページ》

下記をクリックし、トー クン案内ページよりシマ ンテック社へ移動してく ださい。

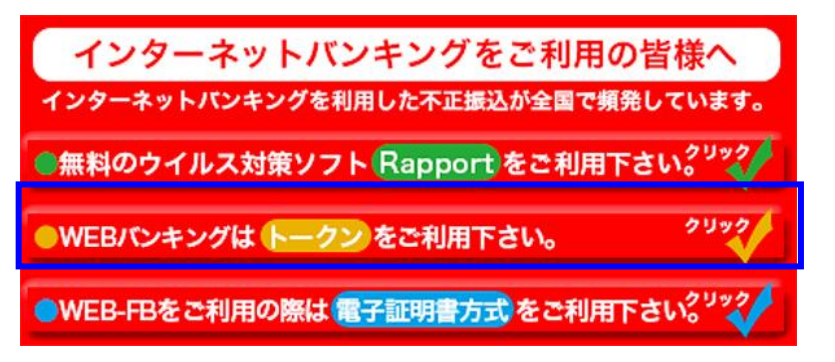

② 「VIP Access Desktop(PC一体型トークン)の画像をクリックして ください。

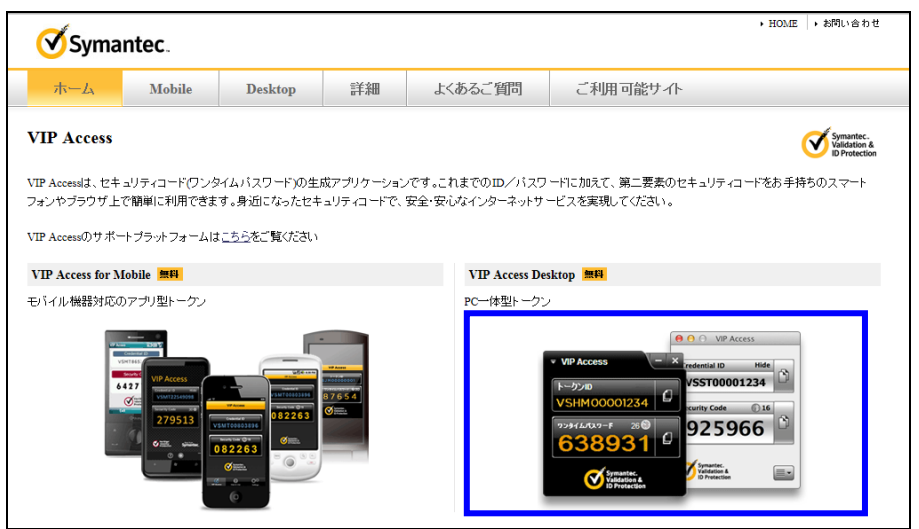

③ Windows の パ ソ コ ン を お 使 い の 場 合 は 「 Windows 版 取 得 」 を 、 Macintosh のパソコン をお使いの場合は「 Mac 版取得」のボタンをクリ ックしてください。

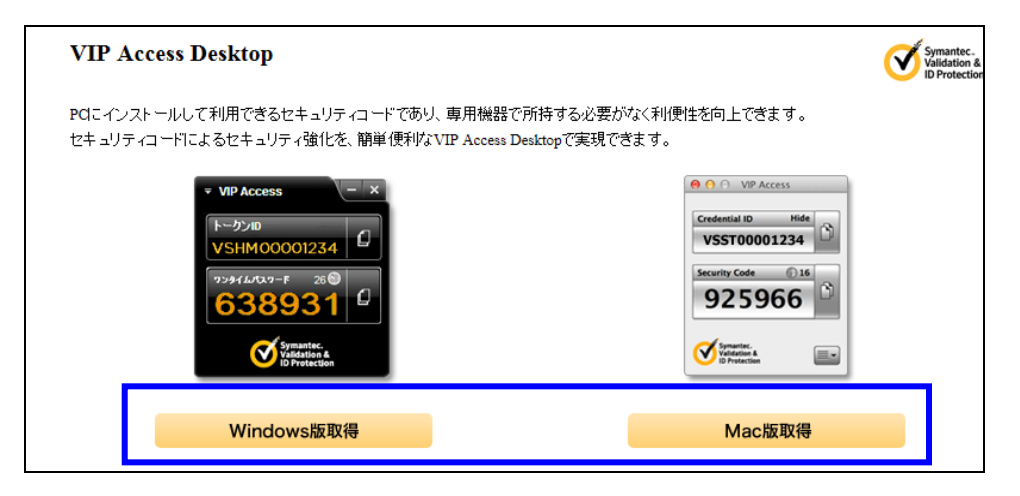

④ 「VIP Access Desktop のダウンロード」をクリックします。

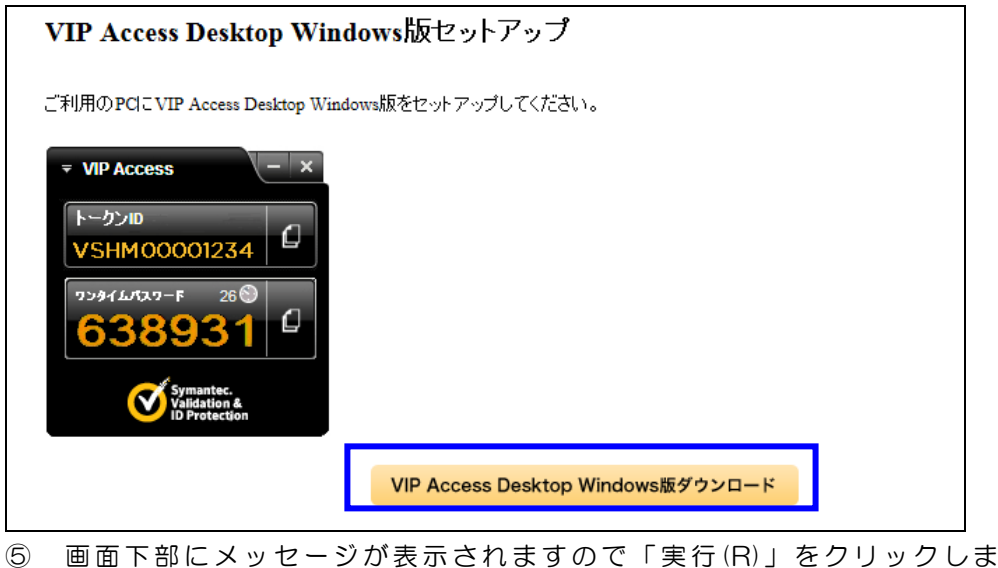

す。(終了までに時間がかかります。)

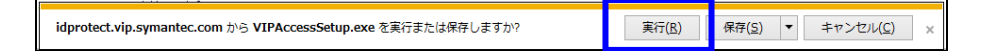

⑥ 以下の画面が表示さ れましたら、「次へ」を クリックします。

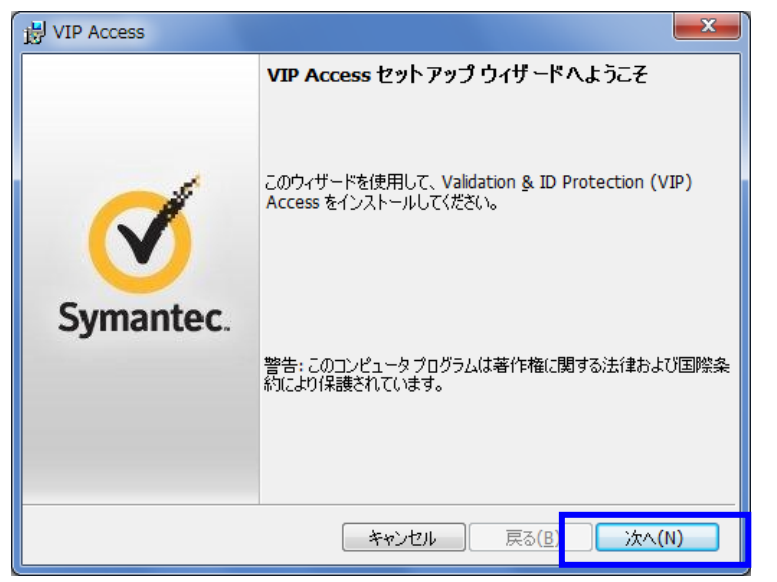

⑦ ライセ ンス 契 約の画 面が出まし たら、「VIP Access をイン ストー ル す るとライセンス契約の条件に同意したことになります。」にチェックを付 け、「次へ」をクリック します。

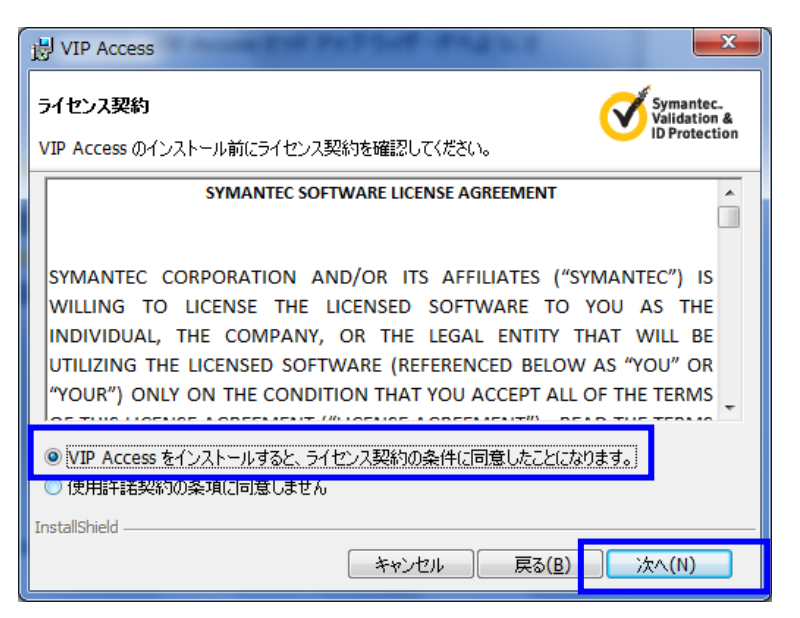

⑧ インストール場所を選択の画面で「次へ」をクリック します。

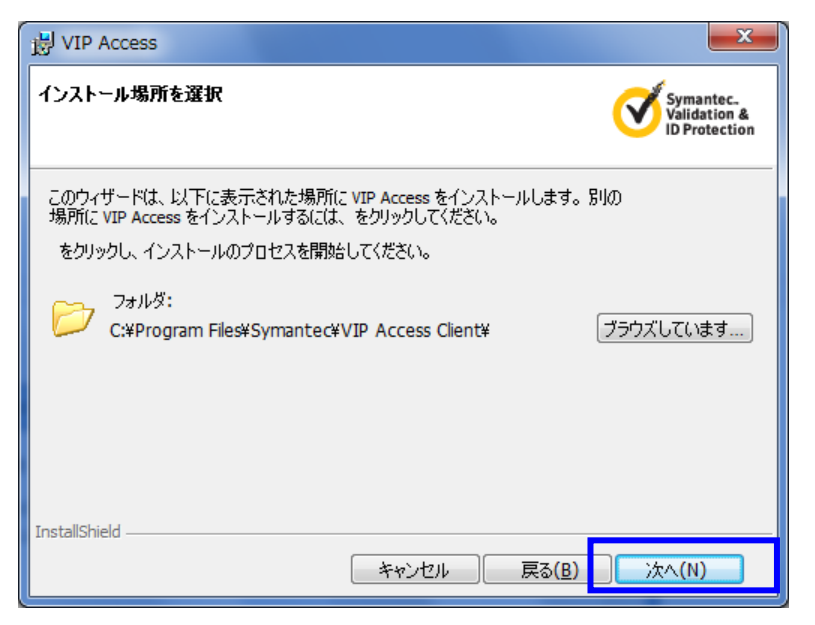

⑨ プログラムをインストールする準備ができましたと表示されましたら 「インストール」をクリックします。

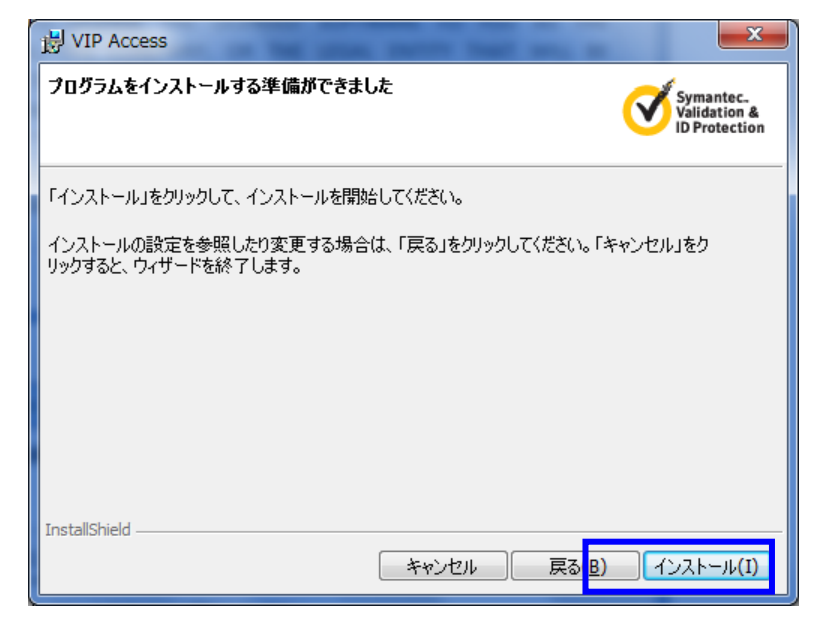

⑩ インストールが開始されます。終了までしばらくお待ちください。

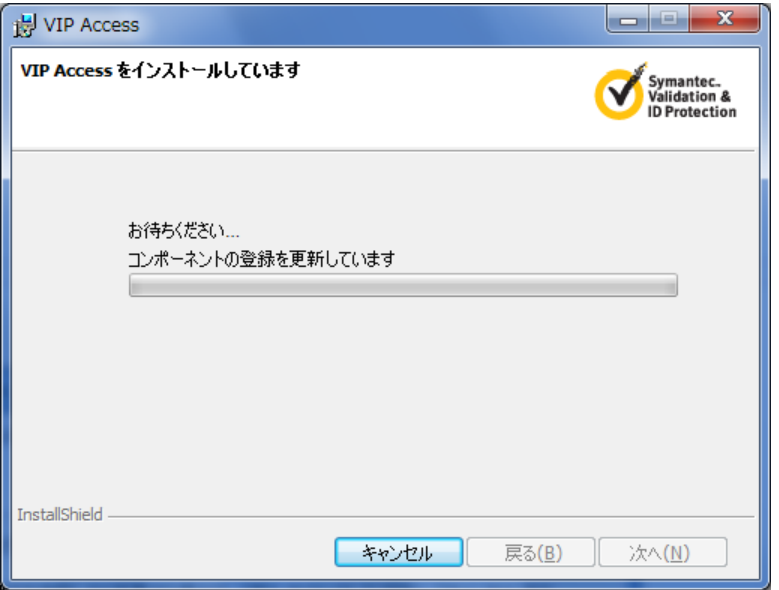

⑫ デスクトップに以下 のアイコンが作成されま すので、今後はこのアイ コ ンから起動します。

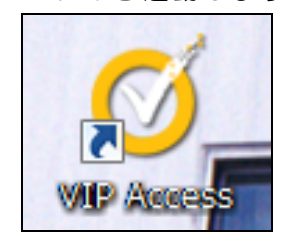

⑪ 以下の画面が表示されましたら「完了」をクリックしてください。

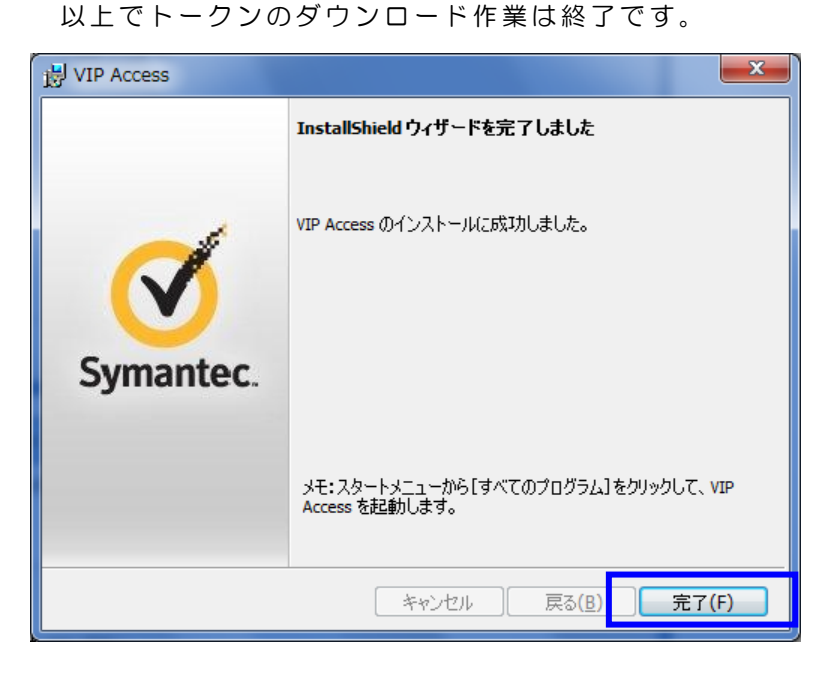

## ◆ワンタイムパスワードの利用登録の流れ

ソフト ウ ェ ア ト ー ク ン に よ る ワ ン タ イ ム パ ス ワ ー ド 認 証 を ご 利 用 に な るには、ワンタイムパスワードの利用登録が必要となります。

以下は、ソフトウェアトークンをダウンロードした後の手順となりま す。

#### 【パソコンの 場合】

① 当金庫W EBバン キングのログ イン画面 を開きます。

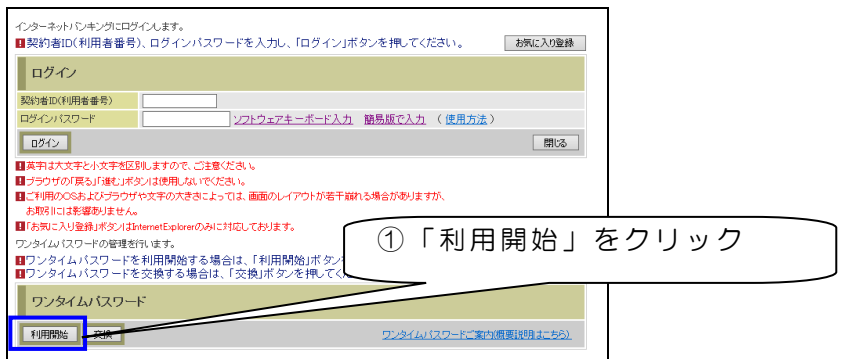

② 契約者IDとログインパスワードを入力して、「次へ」をクリックし

ます。

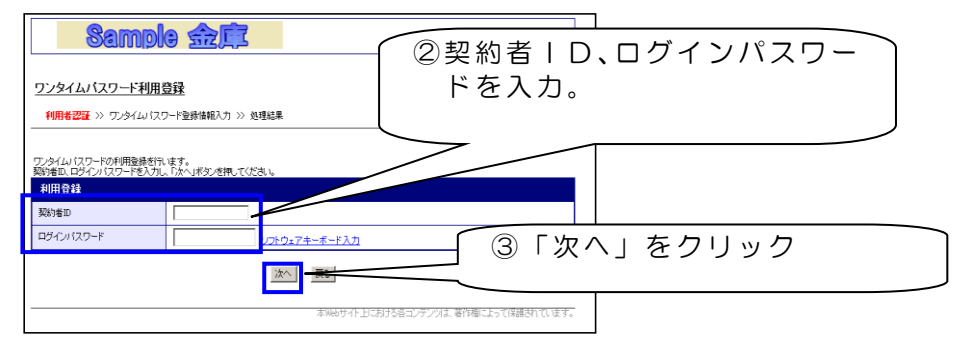

※ 契約者 IDとログインパスワードは、普段ログイン時にお使いにな られているものを入力してください。 この手順では、ワンタイムパスワードは利用しません。

③ インターネットの画面を小さくするか、最小化してデスクトップに ある VIPA ccess のアイコンよりトークンを起動してください。

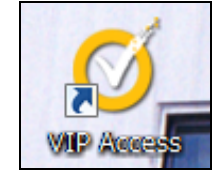

④ ト ー ク ン を 起 動 す る と デ ス ク ト ッ プ 上 に 以 下 の 画 面 が 表 示 さ れ ま す 。

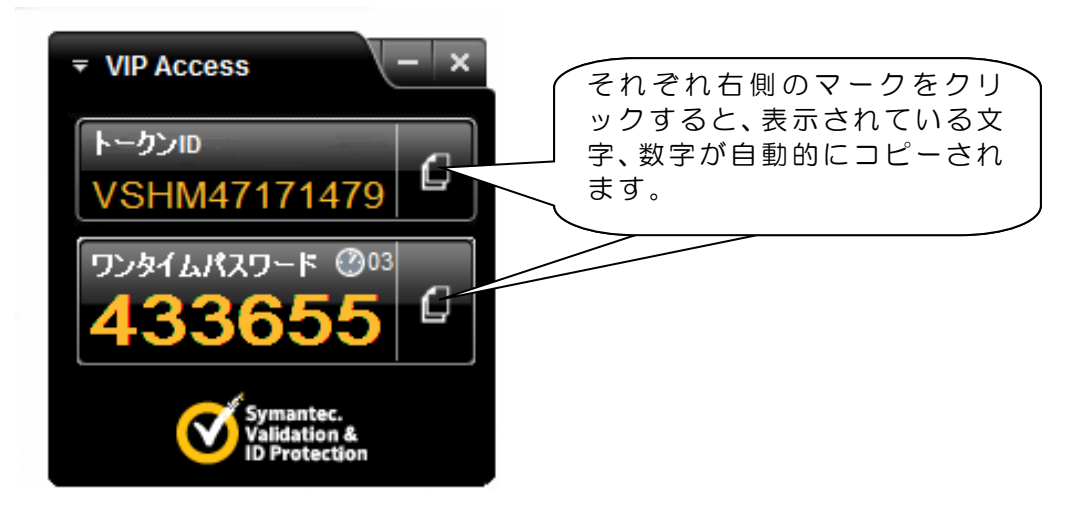

- トークンⅠD 登録の際に必要となります
- ワンタイムパスワード 30秒ごとに変更されます

⑤ 再 び ブ ラ ウ ザ に 戻 り 、 ト ー ク ン に 表 示 さ れ て い る ト ー ク ン I D と ワ ンタイムパスワードを入力、下部に資金移動用パスワードを入力して、 登録をクリックします。

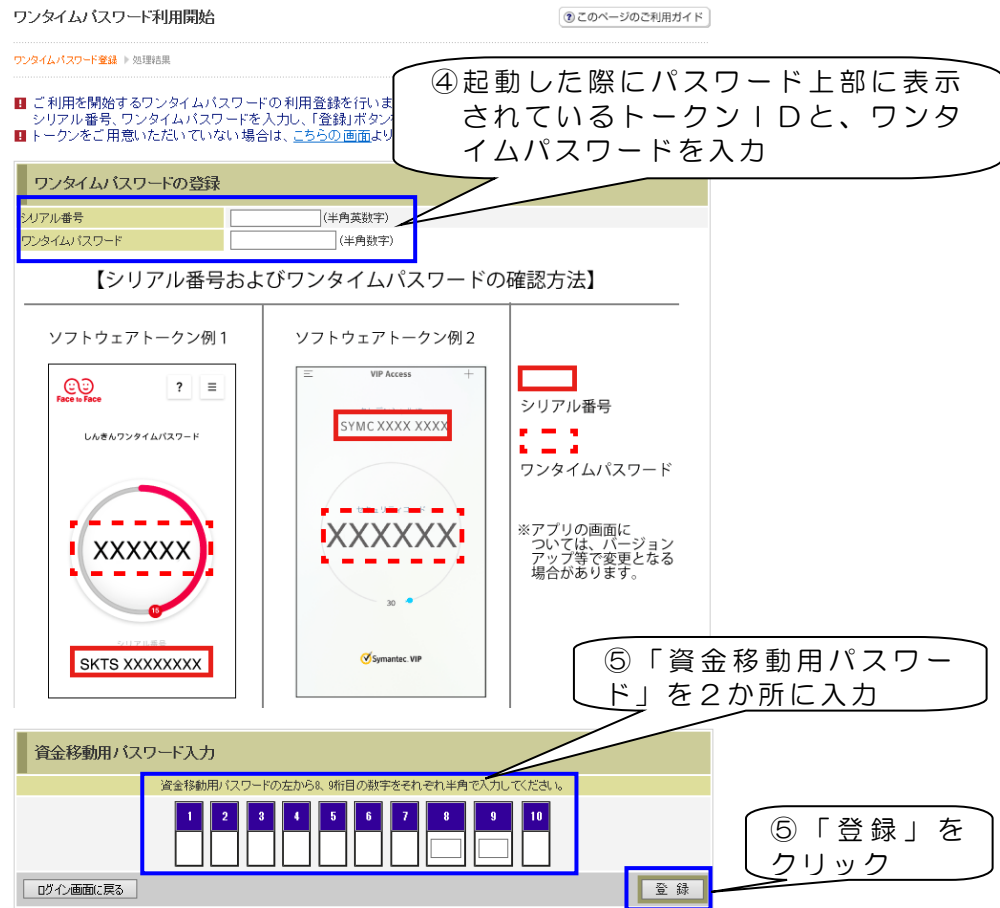

⑥ 画面に「ワン タイ ムパスワード の利用登 録が完了しま した。」と 表示 されると、ワ ンタイム パスワードの 利用登録 は完了です。

続けて、ログイ ンする 場合は、「ログイ ン画面 に戻る」をクリ ックし てください。作業を終了する場合は、ブラウザを閉じてください。

## ◆WEBバンキングのログイン方法

① ログイン画面で、普段ログイン時にお使いになられている契約者 | D とログインパスワードを入力して「ログイン」をクリックしてくだ さい。

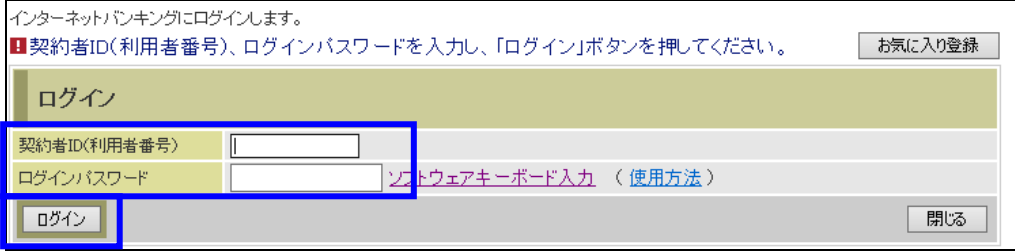

② ワンタイムパスワード認証の画面が表示されますので、トークンを 起 動 さ せ 、 表 示 さ れ て い る ワ ン タ イ ム パ ス ワ ー ド を 入 力 し 「 確 認 」 を クリックしてください。

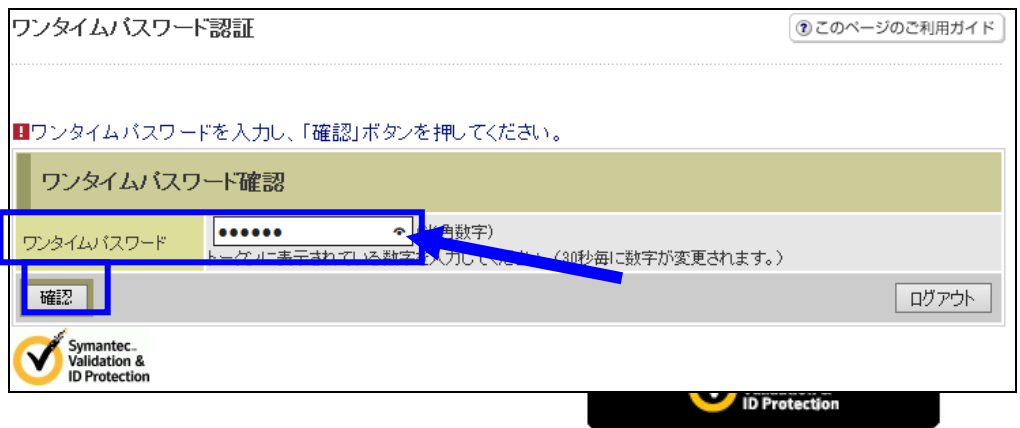

3 メイン画面が表示されるとログイン成功です。